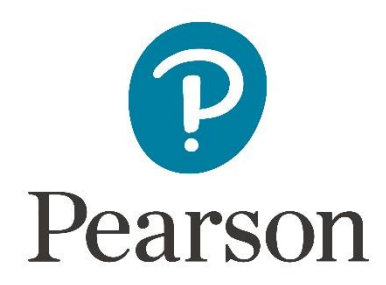

# **Afname en scoring van de ZAREKI-R-NL op het online platform Q-global**

## **Aanmelden**

Om een test te kunnen afnemen of scoren op het online platform, dient u zich eerst aan te melden als gebruiker. Raadpleegt u voor meer informatie hierover onze website.

# **Q-global account activeren**

Nadat u uw inloggegevens heeft ontvangen, klikt u op de activatielink in de mail om uw account te activeren. Let op: de link verloopt na 30 dagen.

- De eerste keer dat u inlogt moet u de algemene voorwaarden en de privacypolicy accepteren.
- [U kunt hierna zelf uw gebruikersnaam en wachtwoord k](http://www.pearsonclinical.nl/customer/account/create)iezen.
- Daarna kunt u met deze gebruikersnaam en dit wachtwoord inloggen op https://q[global.pearsonclinical.com/qg/login.seam. Wij raden](http://www.pearsonclinical.nl/q-global-aanmelden) u aan om deze link toe te voegen aan uw favorieten.

# **Uitlegscherm**

De eerste keer dat u inlogt ziet u het volgende scherm (Afbeelding 1):

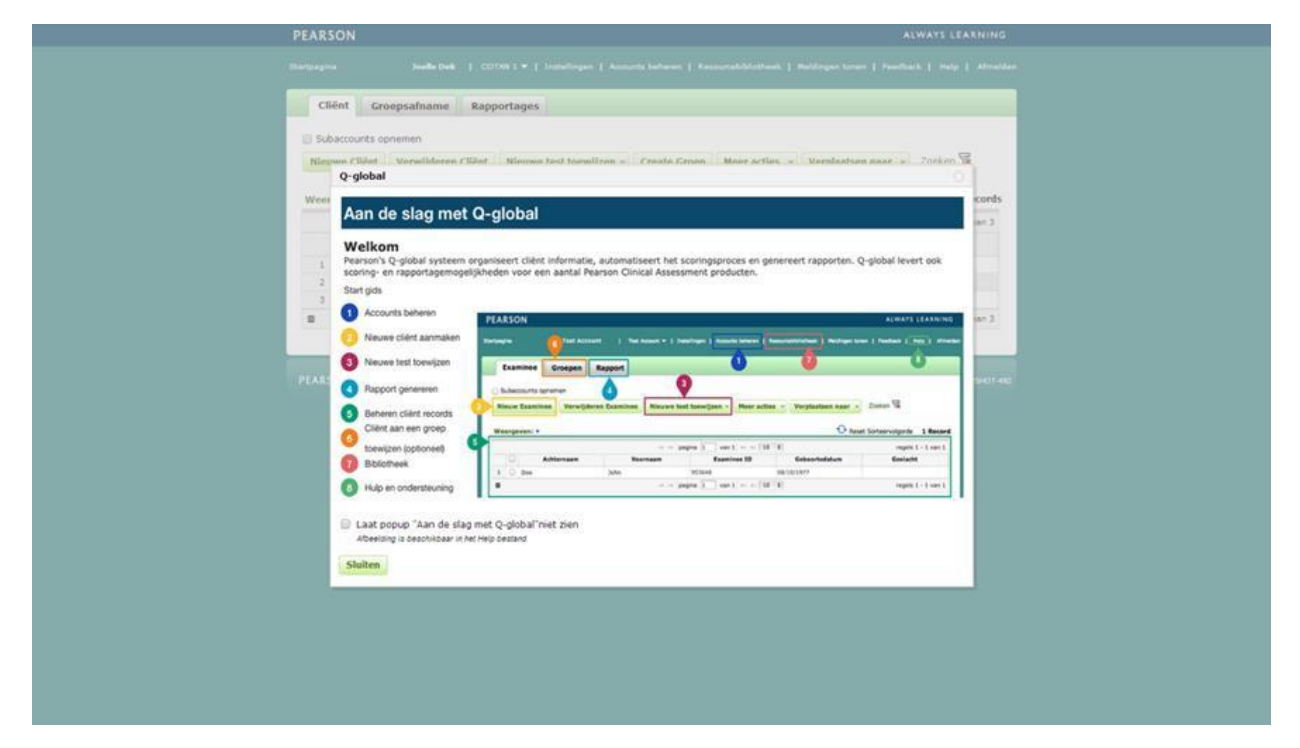

**Afbeelding 1** *Aan de slag met Q-global*

Hierin wordt kort uitgelegd hoe het platform werkt en welke tabbladen er zijn.

#### **Startpagina**

Daarna komt u op de startpagina van Q-global (Afbeelding 2).

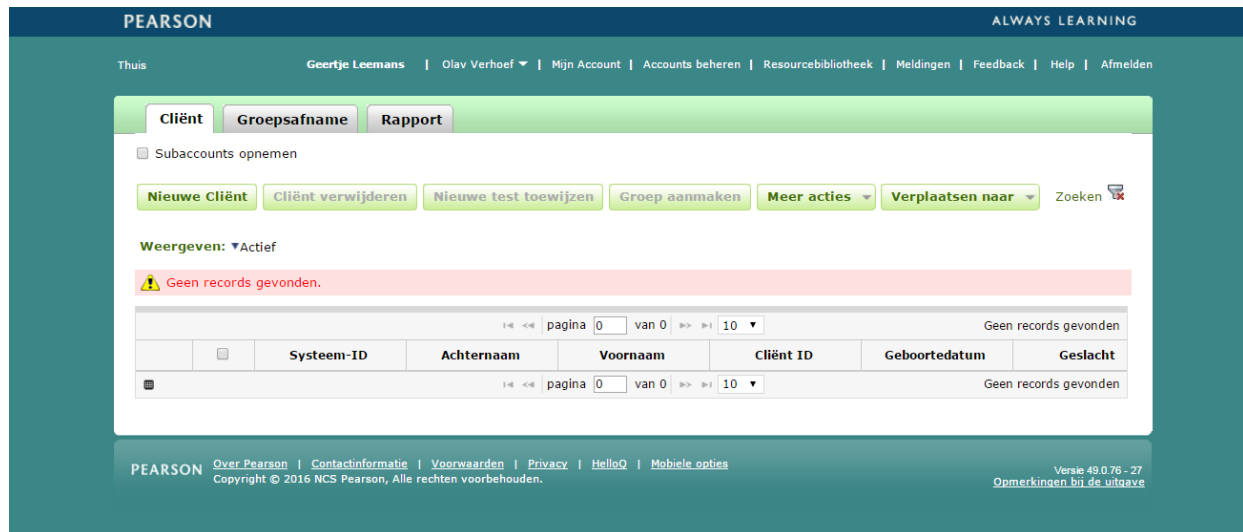

**Afbeelding 2** *Startpagina*

## **Aanmaken nieuwe cliënt**

Vanuit de startpagina kunt u een nieuwe cliënt toevoegen. U kiest 'Nieuwe cliënt' links bovenaan. Daarna vult u u de persoonsgegevens van de cliënt in (Afbeelding 3). De enige verplichte velden zijn:

- Voornaam/Achternaam van de cliënt of de Client ID, ter referentie van de cliënt
- Geboortedatum, voor de keuze van de juiste normgroep

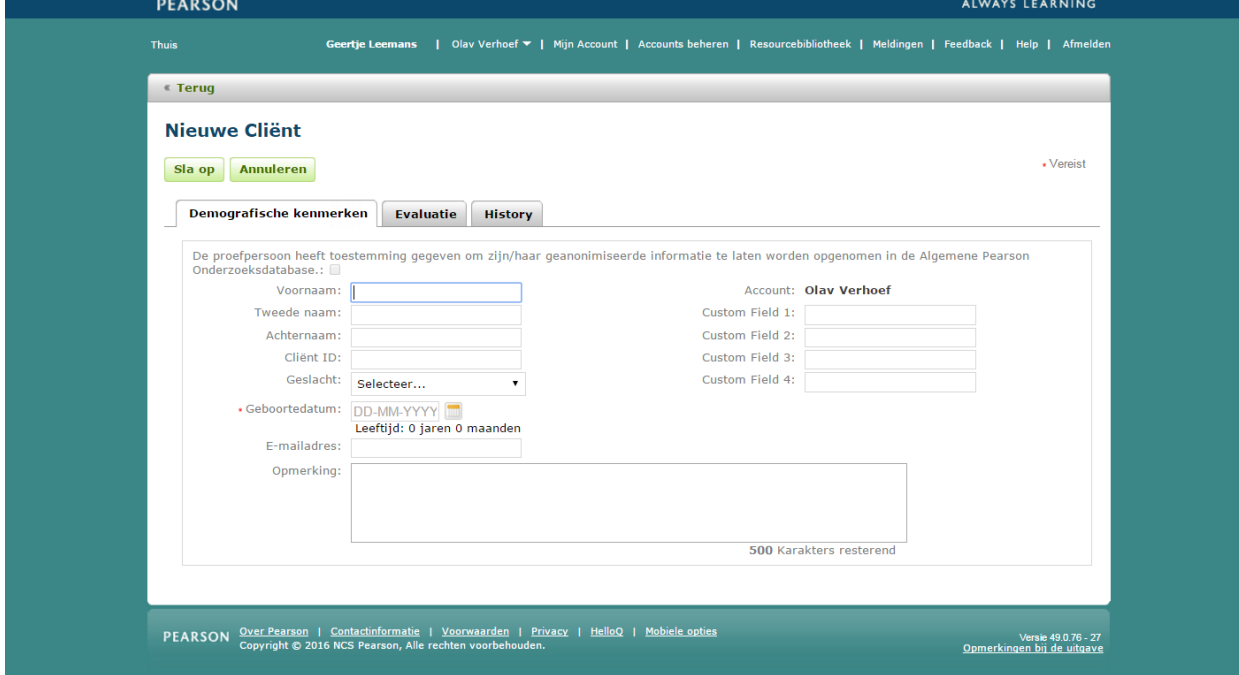

**Afbeelding 3** *Nieuwe Cliënt*

Nadat u de ingevulde gegevens heeft opgeslagen, is de nieuwe cliënt zichtbaar op het startscherm (Afbeelding 4).

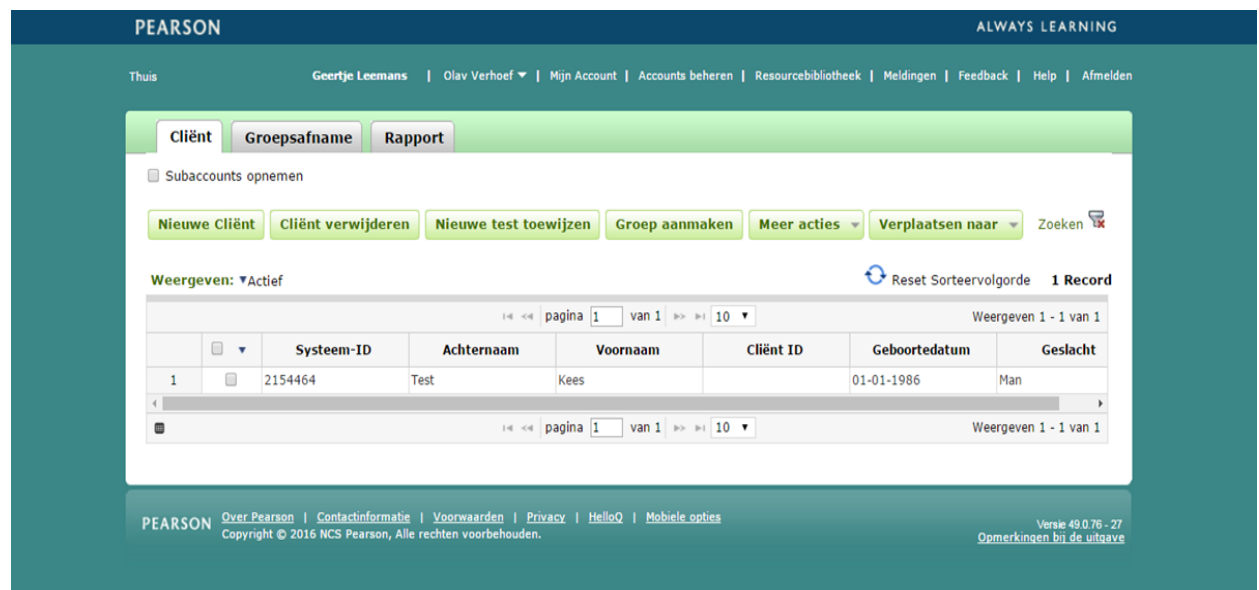

**Afbeelding 4** *Nieuwe cliënt aangemaakt*

#### **Gegevens nieuwe cliënt aanpassen**

Als u op een later moment nog persoonsgegevens wilt aanpassen, klikt u op de startpagina op de naam van de cliënt. De pagina met de gegevens van de cliënt wordt geopend. Om de gegevens te bewerken klikt u op 'Bewerk' links bovenin beeld (Afbeelding 5).

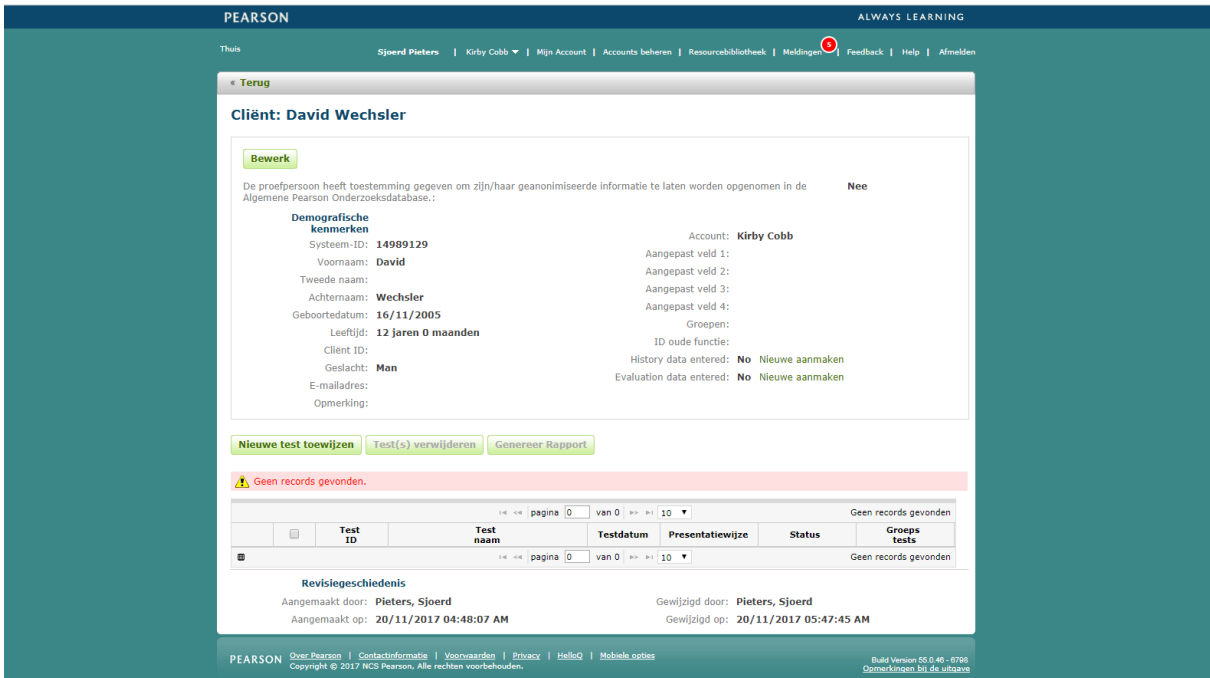

**Afbeelding 5** *Gegevens bewerken op de 'Cliënt'-pagina*

#### **Test toewijzen**

Op de startpagina vinkt u links vóór de cliënt het hokje aan en kiest 'Nieuwe test toewijzen'. U klikt op de testnaam ZAREKI-R-NL. Als u op de ster naast de testnaam klikt, maakt u deze test favoriet en komt deze bovenaan uw lijst met tests te staan (Afbeelding 6). Daarna klikt u op 'Toewijzen'. U kunt ook een nieuwe test toewijzen vanaf de 'Cliënt'-pagina.

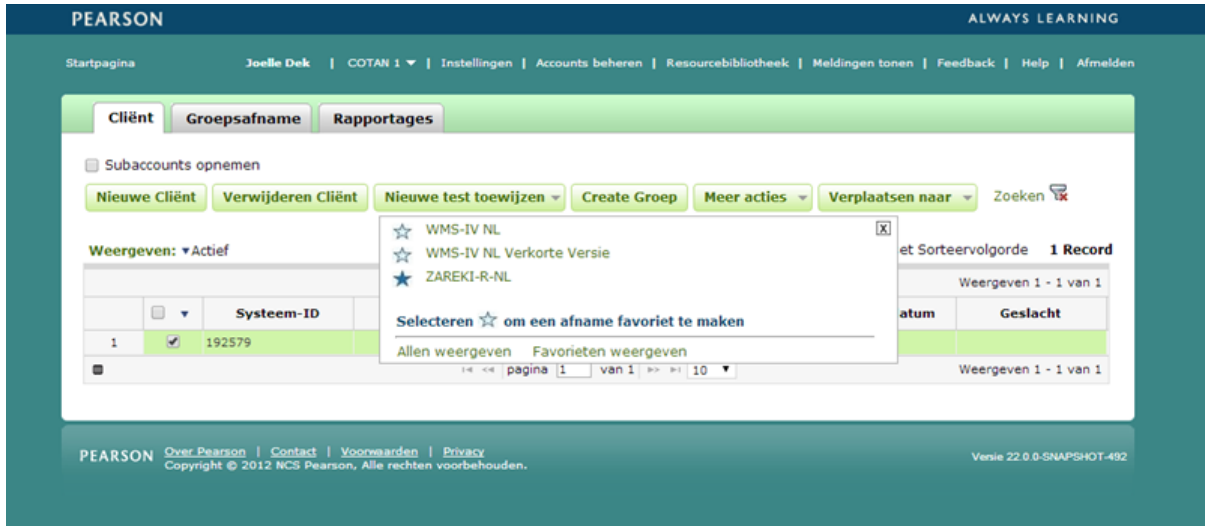

#### **Afbeelding 6** *Test toewijzen*

#### **Testdetails**

Hierna komt u op de pagina 'Testdetails'. Bij 'Cliëntdetails' kunt u eventueel nog de cliëntgegevens aanpassen. Verplicht om in te vullen zijn 'Testdatum' en 'Testleiders'. Daaronder kunt u de gegevens zoals school en handvoorkeur aangeven. Vervolgens neemt u in het tabblad 'Ruwe Scores' de scores per subtest van het responsformulier over (Afbeelding 7). Voor meer informatie over welke scores u dient in te voeren, kunt u kiezen voor 'Hulp bij de test'.

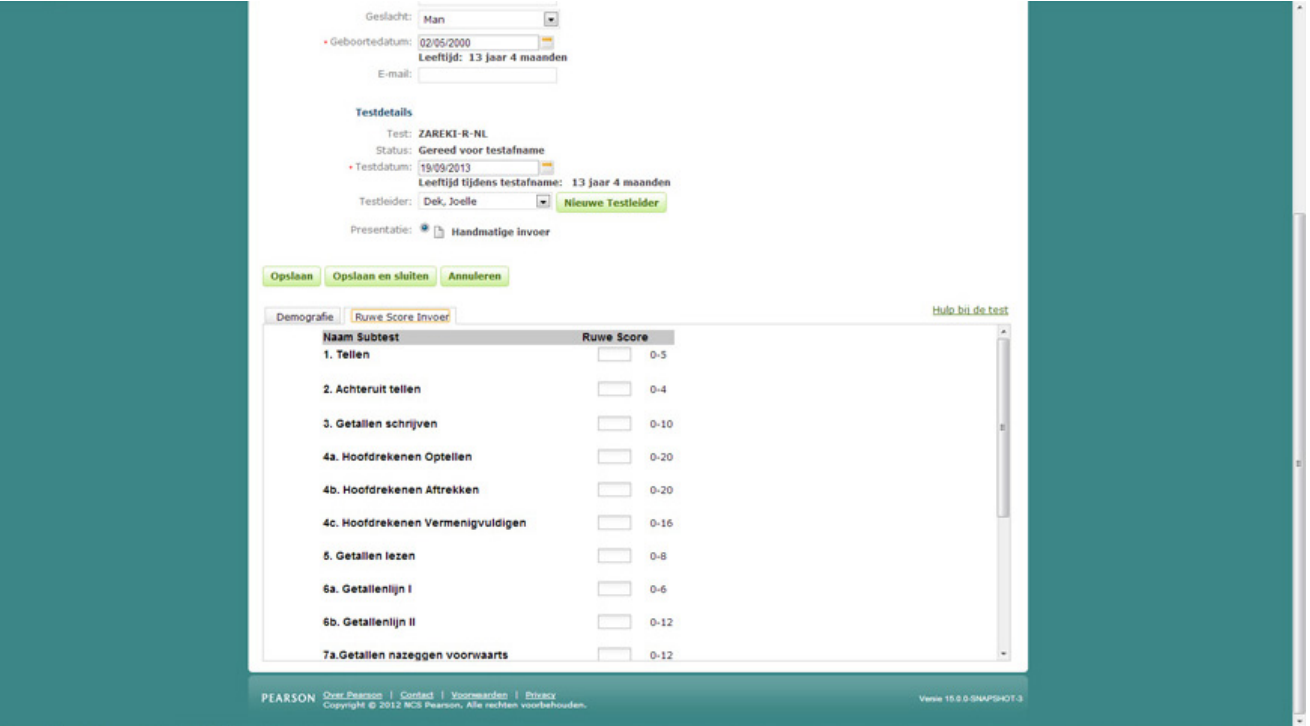

**Afbeelding 7** *Het invullen van de ruwe scores en hulp bij de test*

#### **Rapport genereren**

U kunt nu kiezen voor de optie 'Genereer Rapport'. Vervolgens wordt een scherm geopend waarin u het type rapport dient te selecteren (Afbeelding 8).

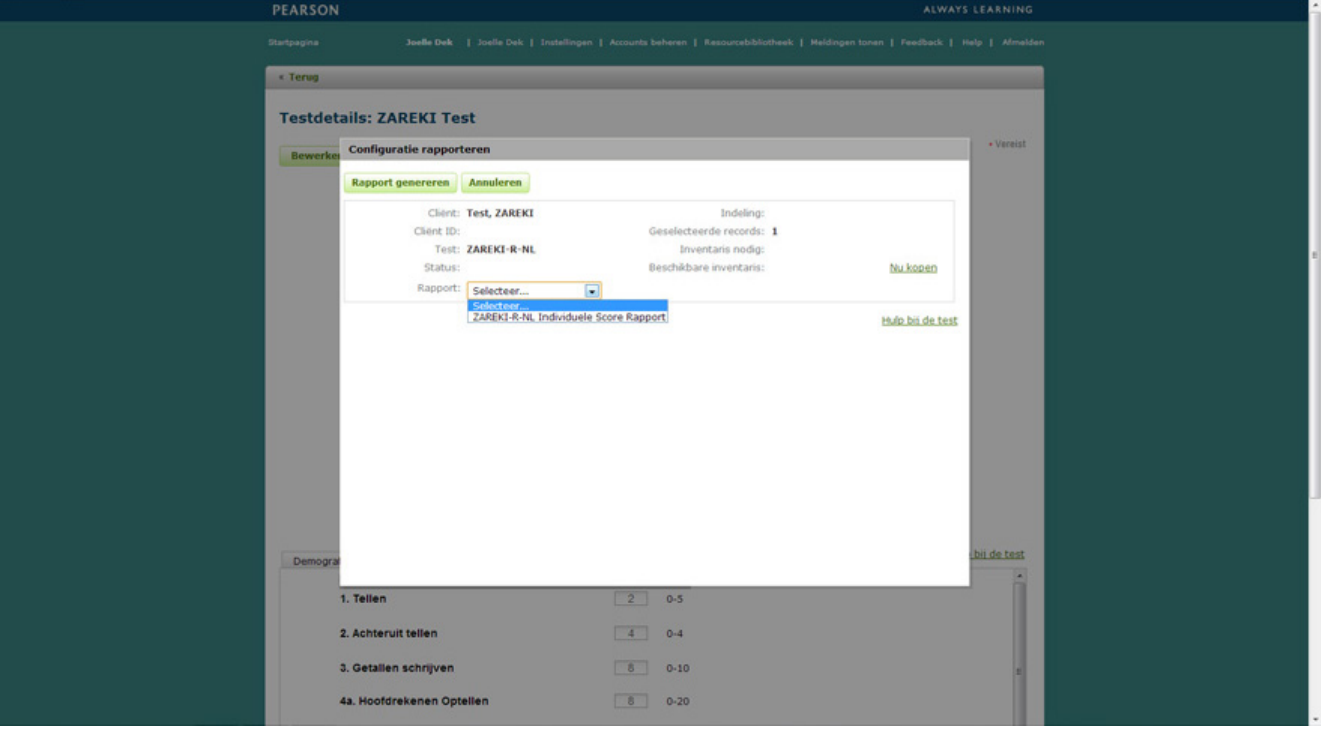

**Afbeelding 8** *Rapport genereren*

#### **Rapport openen**

Wanneer u 'Genereer rapport' heeft gekozen, verschijnt onder in uw taakbalk een pdf download van het rapport (Afbeelding 9). Als u hier op klikt, zal het rapport geopend worden.

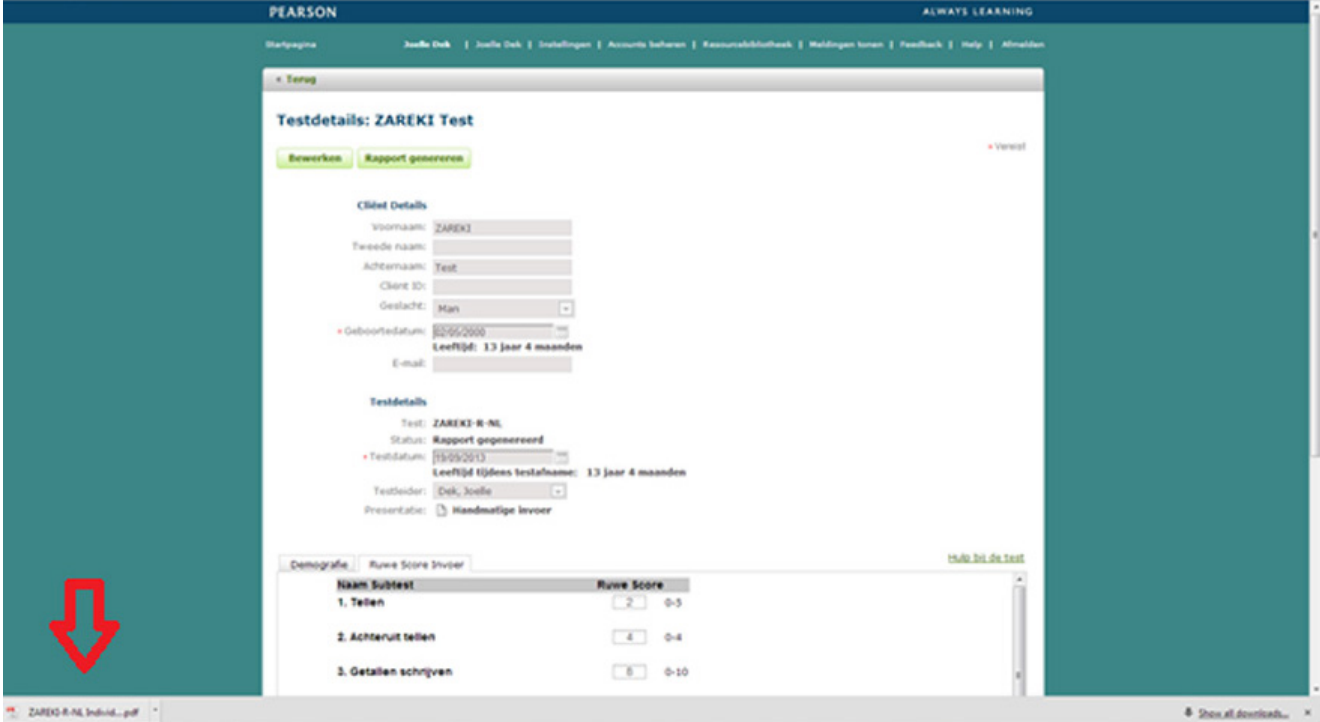

**Afbeelding 9** *Download van testrapport in taakbalk*